**ООО «БСТ»**

# **ТЕХНОЛОГИЧЕСКАЯ ИНСТРУКЦИЯ**

# **«ИНФОРМАЦИОННО-АНАЛИТИЧЕСКАЯ СИСТЕМА УПРАВЛЕНИЯ ПРОГРАММОЙ КАПИТАЛЬНОГО РЕМОНТА»**

**«Личный кабинет»**

Листов 23

Новосибирск, 2020

## **СОДЕРЖАНИЕ**

<span id="page-1-0"></span>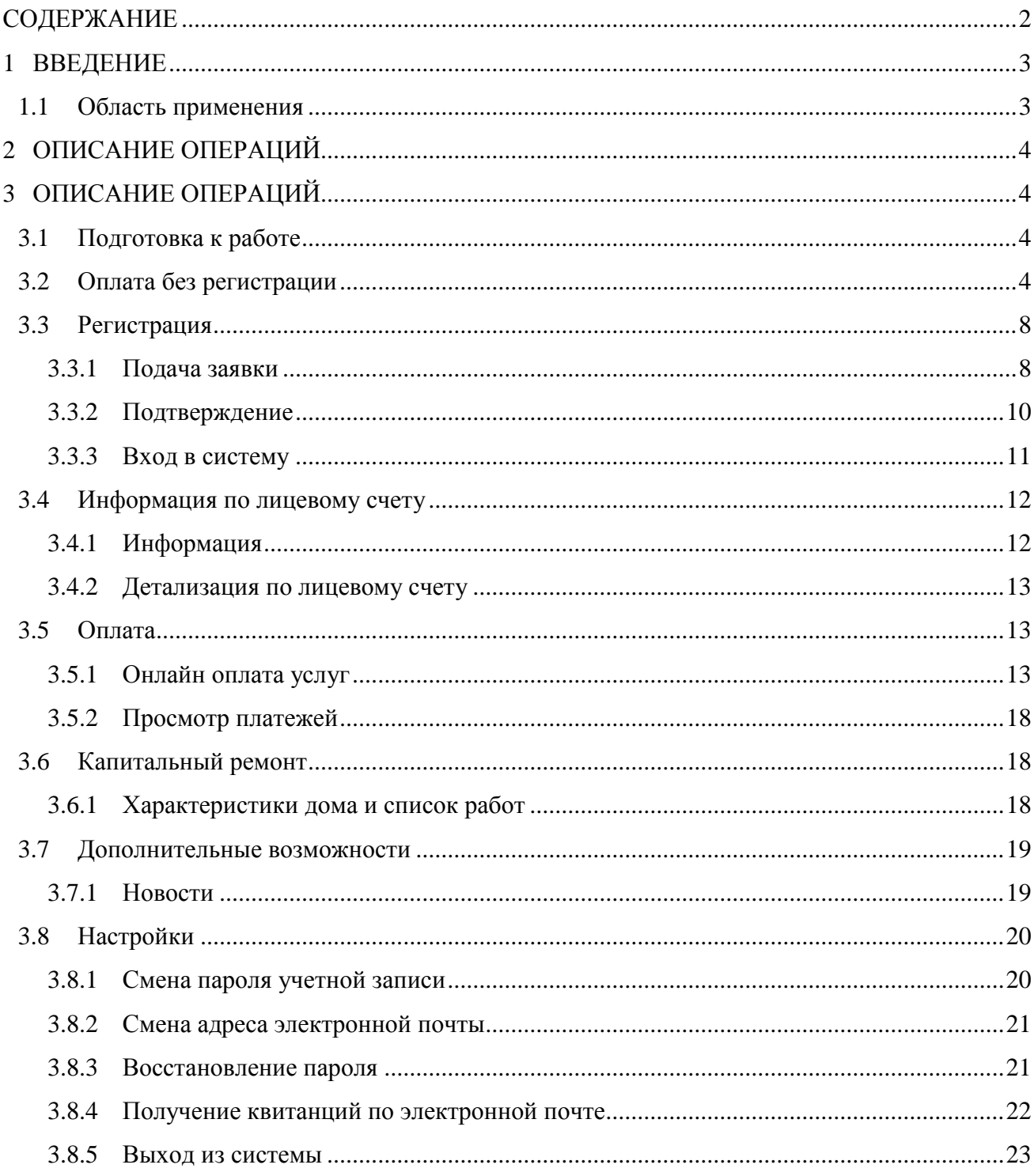

## <span id="page-2-0"></span>**1 ВВЕДЕНИЕ**

### <span id="page-2-1"></span>**1.1 Область применения**

Личный кабинет абонента — это защищенная система, предназначенная для удаленного управления данными лицевого счёта абонента – физического лица.

Основные функциональные возможности:

- просмотр информации по лицевому счёту о поступивших платежах и о расчете лицевого счета за услуги;
- формирование платежных документов;
- онлайн оплата услуг;
- просмотр новостей.

# <span id="page-3-0"></span>**2 ОПИСАНИЕ ОПЕРАЦИЙ**

# <span id="page-3-1"></span>**3 ОПИСАНИЕ ОПЕРАЦИЙ**

#### <span id="page-3-2"></span>**3.1 Подготовка к работе**

Перед началом работы необходимо:

- 1. Ознакомиться с политикой конфиденциальности.
- 2. Изучить руководство пользователя.

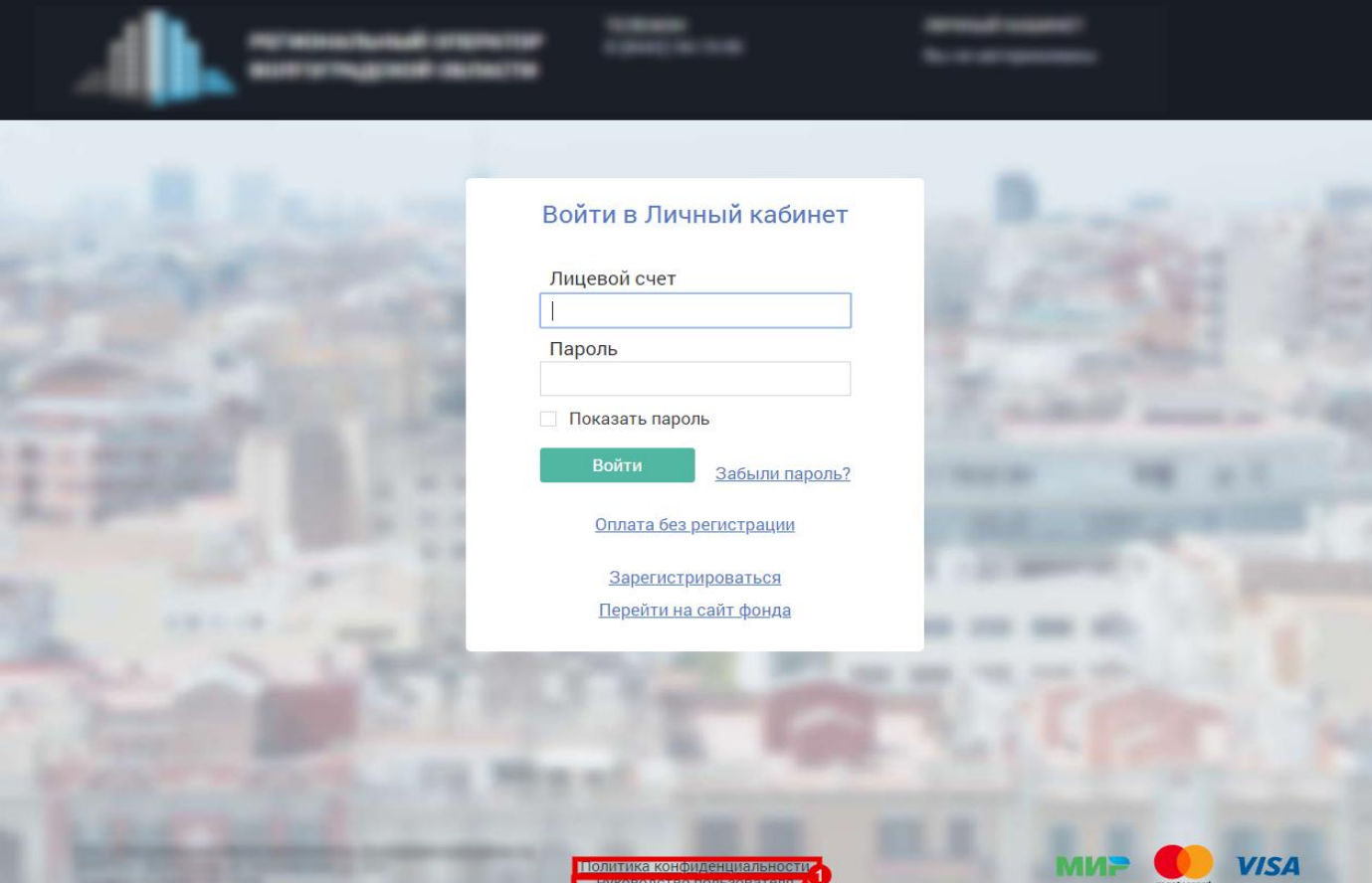

Рисунок 3.1.1. Подготовка к работе.

### <span id="page-3-3"></span>**3.2 Оплата без регистрации**

1. Зайти по ссылке на страницу личного кабинета и нажать кнопку «Оплата без регистрации».

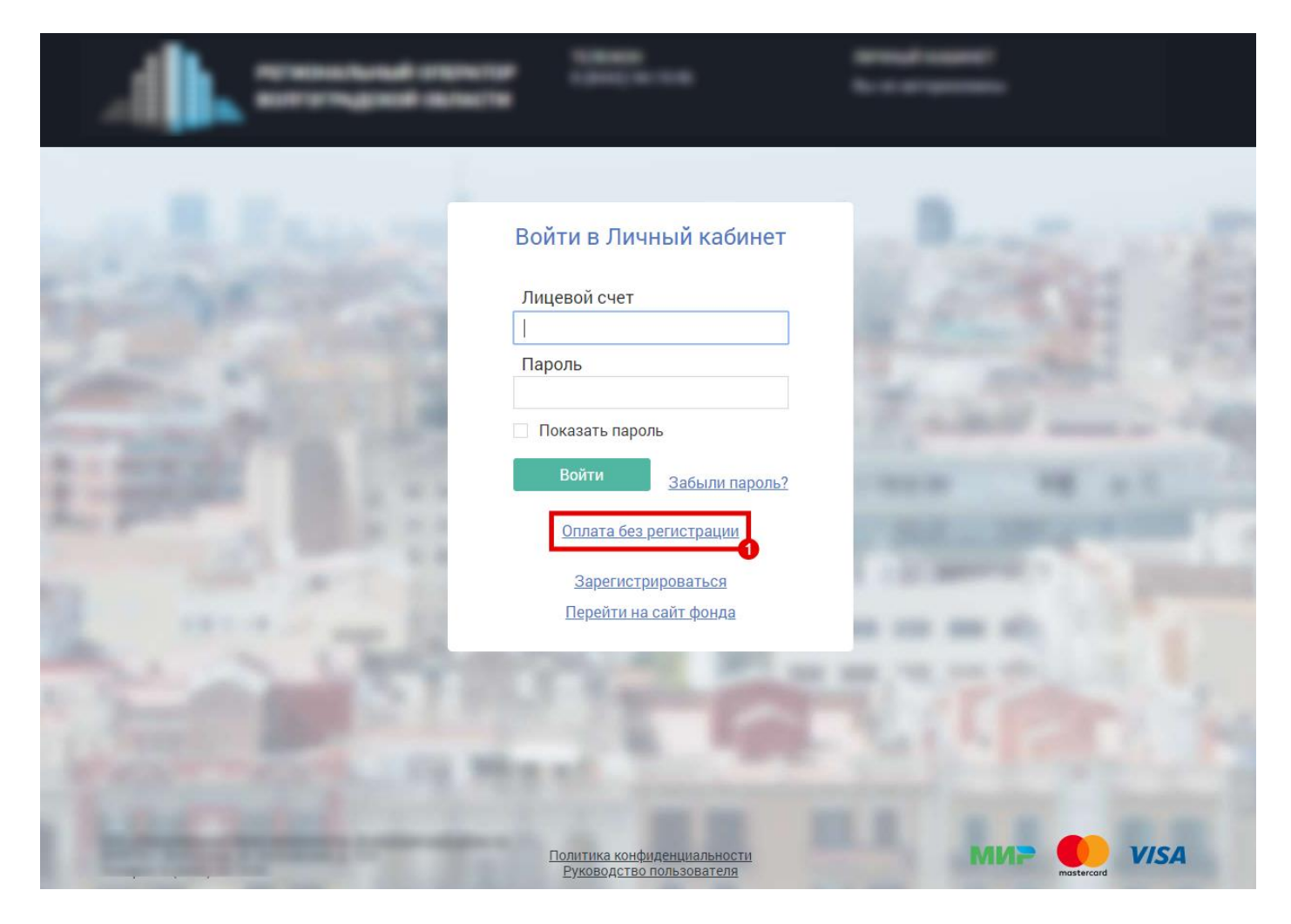

Рисунок 3.2.1. Оплата без регистрации. Часть 1.

- 2. Ввести номер лицевого счета.
- 3. Нажать на кнопку «Оплатить услуги».

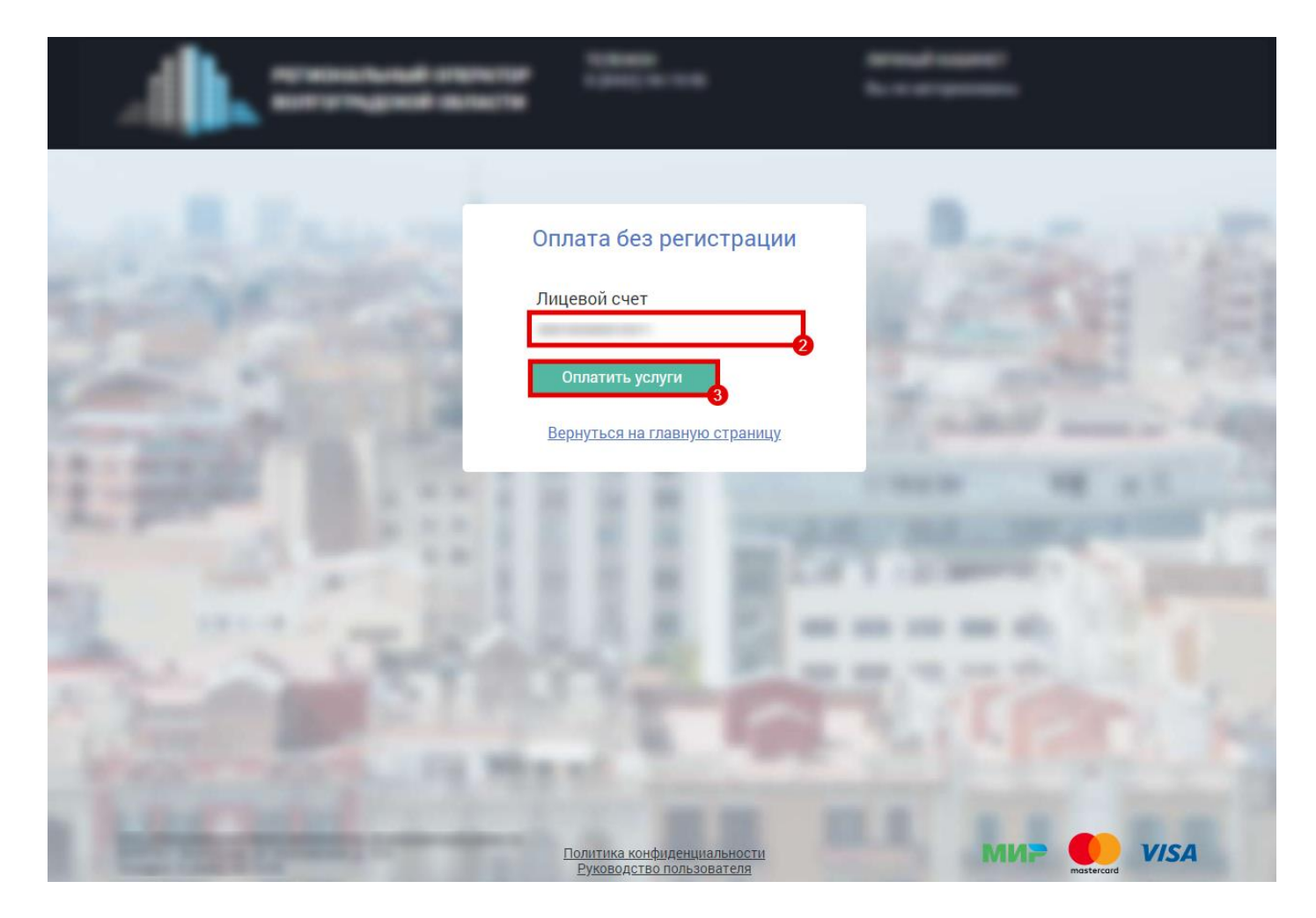

Рисунок 3.2.2. Оплата без регистрации. Часть 2.

- 4. Указать сумму оплаты по основному долгу.
- 5. Указать сумму оплаты по пене.
- 6. Нажать кнопку «Оплатить».

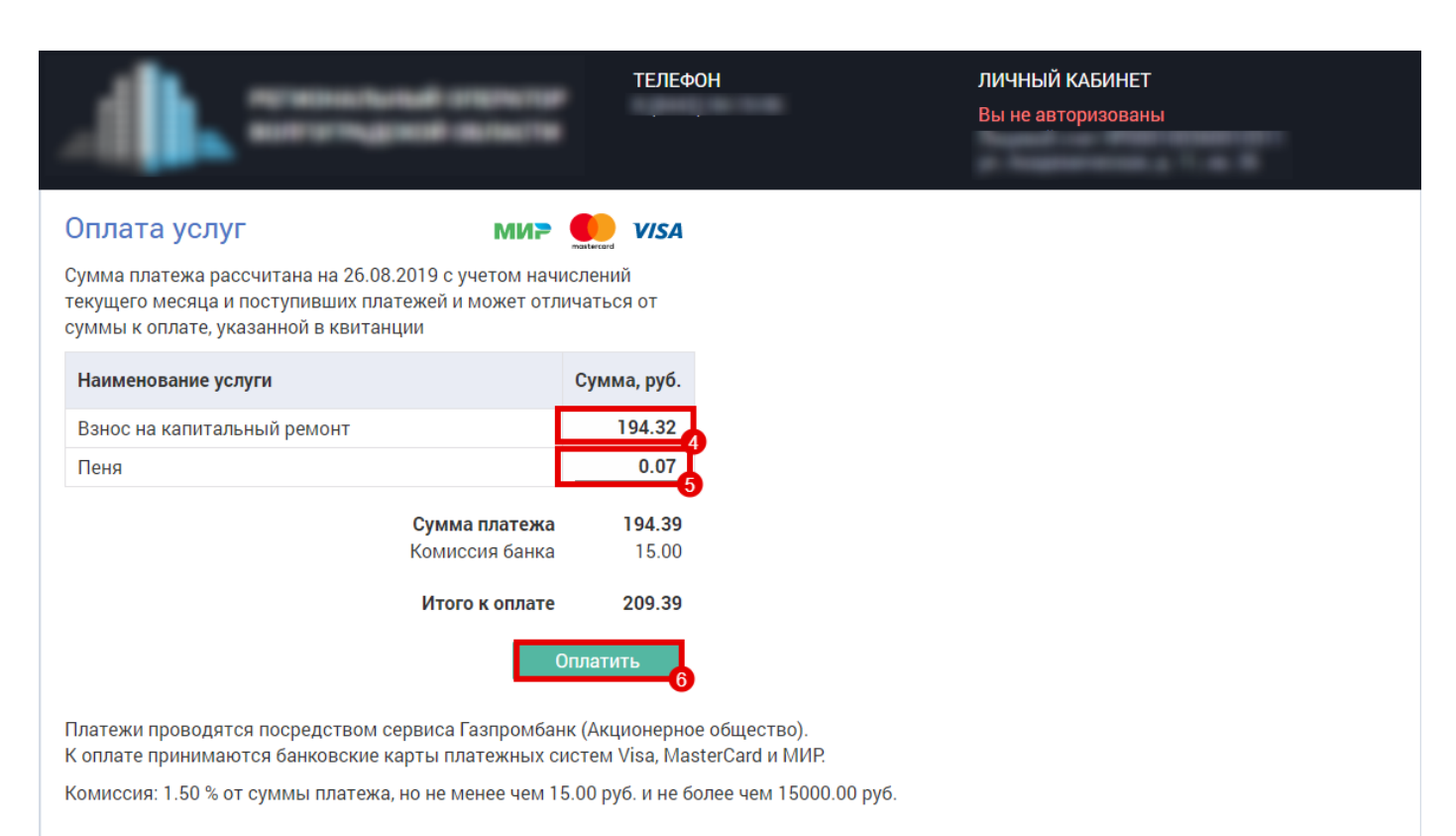

Владельцы карт Сбербанка могут оплатить взносы без комиссии с помощью платежного сервиса Сбербанк Онлайн Вернуться на главную страницу

Рисунок 3.2.3. Оплата без регистрации. Часть 3.

- 7. Указать номер карты.
- 8. Указать месяц действия карты.
- 9. Указать год действия карты.
- 10. Указать код CVC2/CVV2.
- 11. При необходимости отменить оплату нажать кнопку «Отмена».
- 12. При необходимости совершить оплату нажать кнопку «Оплатить».

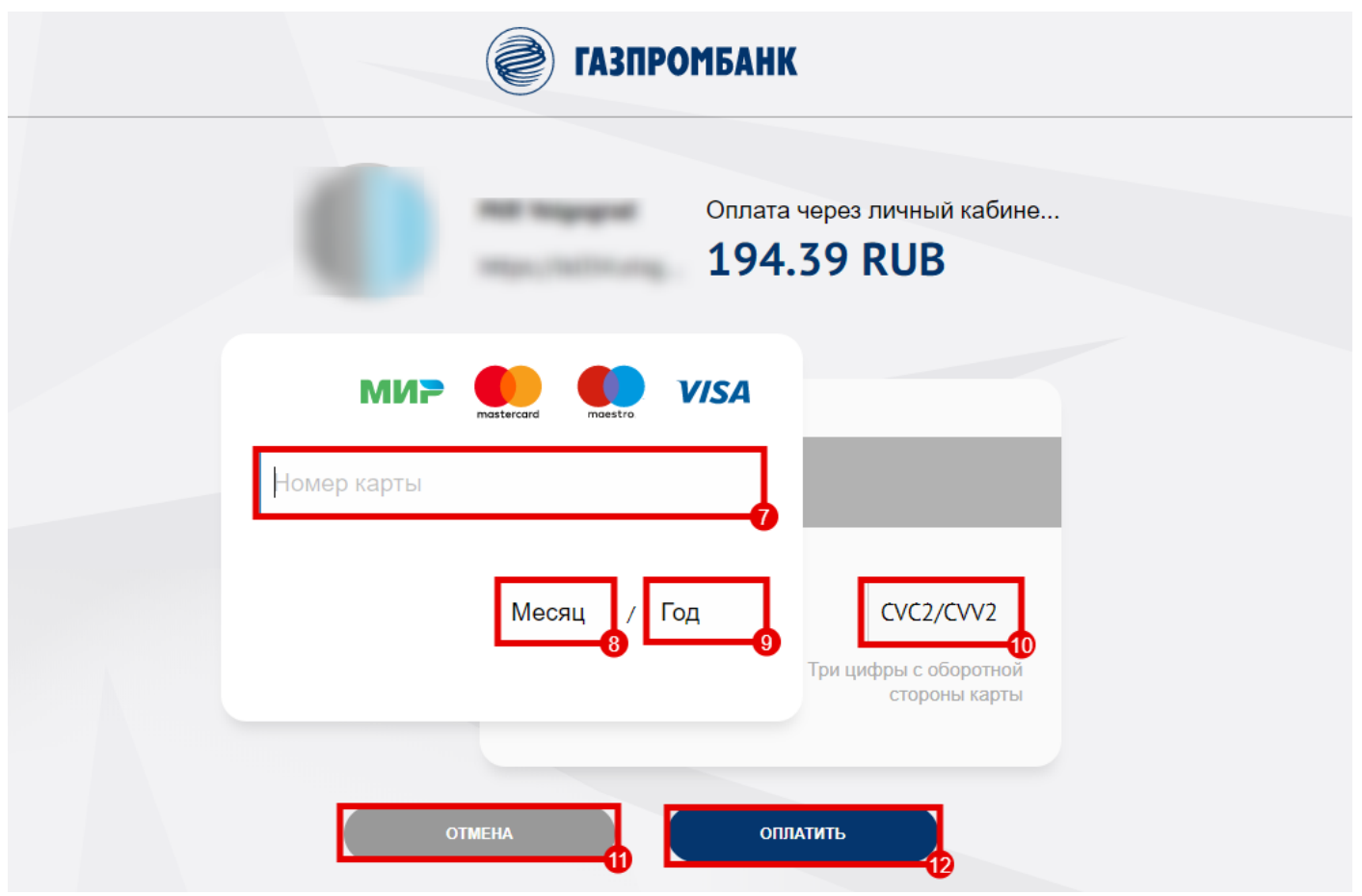

Рисунок 3.2.4. Оплата без регистрации. Часть 4

#### <span id="page-7-0"></span>**3.3 Регистрация**

Регистрация в личном кабинете проходит в несколько этапов:

- подача заявки абонентом;
- автоматическая обработка заявки и отправка запроса на подтверждение на почту абонента;
- подтверждение заявки абонентом;
- обработка заявки оператором.

### <span id="page-7-1"></span>**3.3.1 Подача заявки**

1. Зайти по ссылке на страницу личного кабинета и нажать кнопку «Зарегистрироваться».

РЕГИОНАЛЬНЫЙ ОПЕРАТОР

**ТЕЛЕФОН** 

ЛИЧНЫЙ КАБИНЕТ Вы не авторизованы

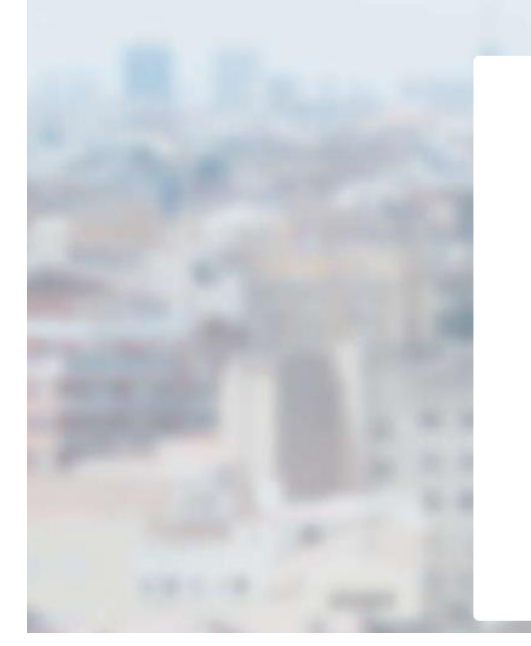

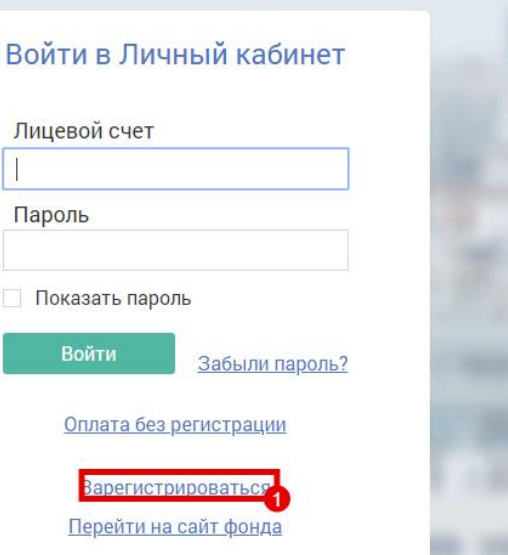

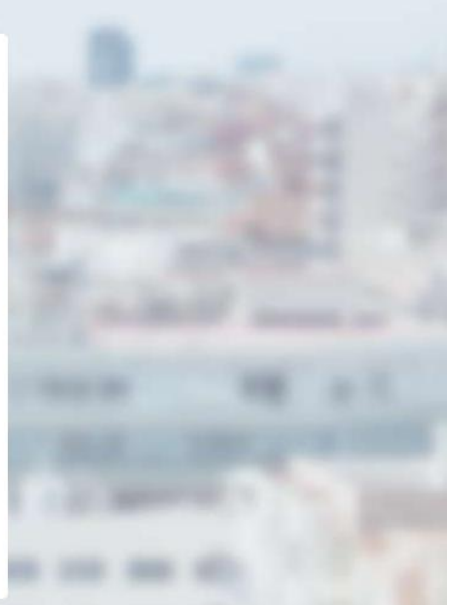

Рисунок 3.3.1. Подача заявки. Часть 1.

- 2. Указать адрес.
- 3. Указать лицевой счет.
- 4. Указать электронную почту.
- 5. Указать фамилию.
- 6. Указать имя.
- 7. Указать отчество.
- 8. Указать номер телефона.
- 9. Указать тип документа:
	- a. «Свидетельство о гос. регистрации»;
	- b. «Свидетельство о праве наследования»;
	- c. «Договор о передаче помещения в безвозмездное пользование»;
	- d. «Выписка из росреестра»;
	- e. «Иное».
- 10. Указать номер документа.
- 11. Указать дату документа.
- 12. Нажать кнопку «Зарегистрироваться».

# Регистрация

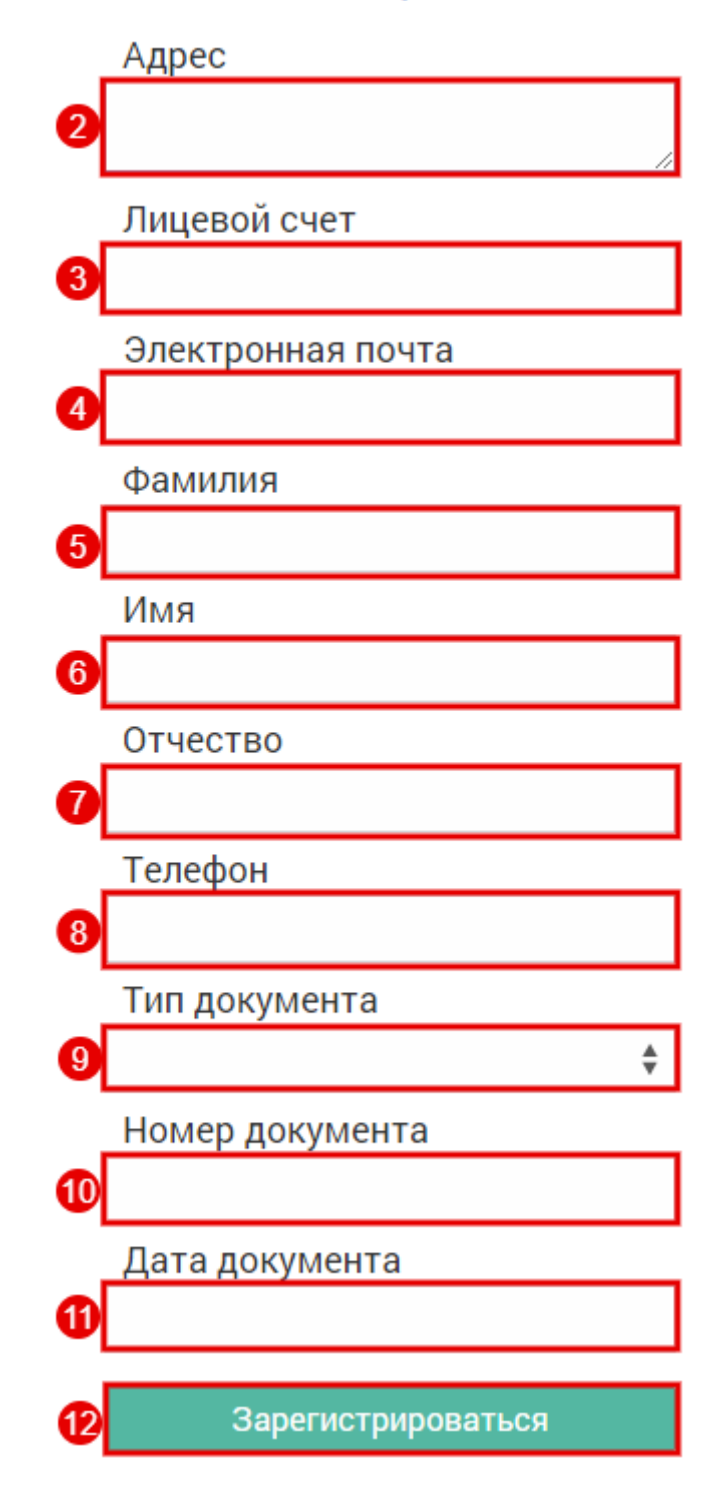

Рисунок 3.3.2. Подача заявки. Часть 2.

На указанную электронную почту будет отправлено письмо для подтверждения регистрации. При необходимости, можно на одну электронную почту завести доступ к нескольким ЛС.

## <span id="page-9-0"></span>**3.3.2 Подтверждение**

1. Нажать на гиперссылку в полученном электронном письме.

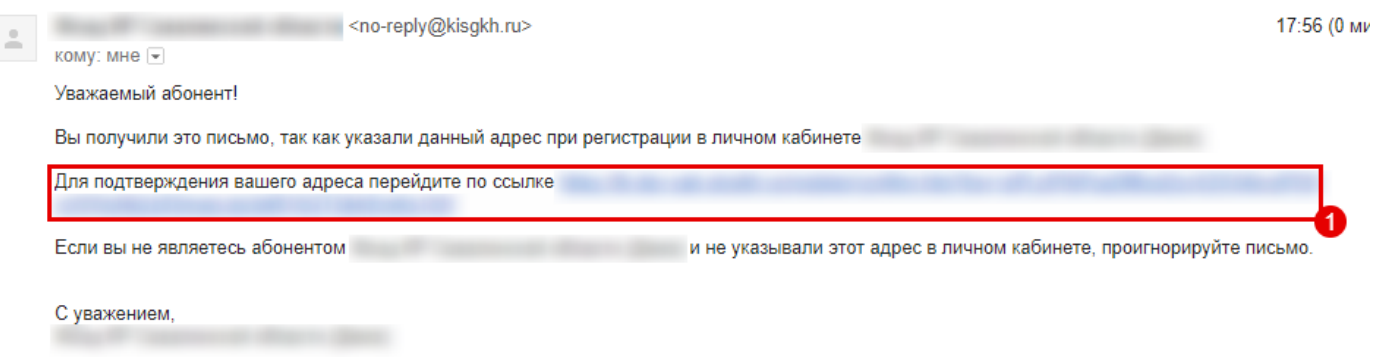

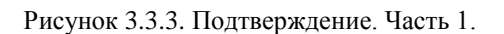

2. В браузере появится окно с подтверждением, в нем необходимо нажать кнопку «Подтвердить».

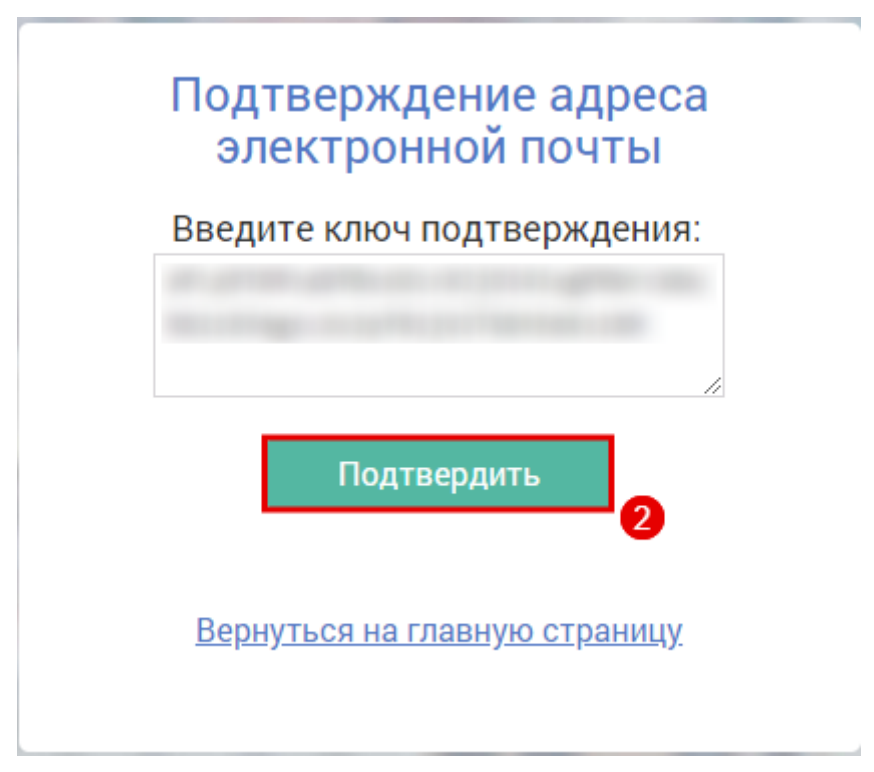

Рисунок 3.3.4. Подтверждение. Часть 2.

#### <span id="page-10-0"></span>**3.3.3 Вход в систему**

- 1. Зайти по ссылке на страницу личного кабинета и внести логин.
- 2. Указать пароль.
- 3. Нажать кнопку «Войти».

РЕГИОНАЛЬНЫЙ ОПЕРАТОР

ТЕЛЕФОН

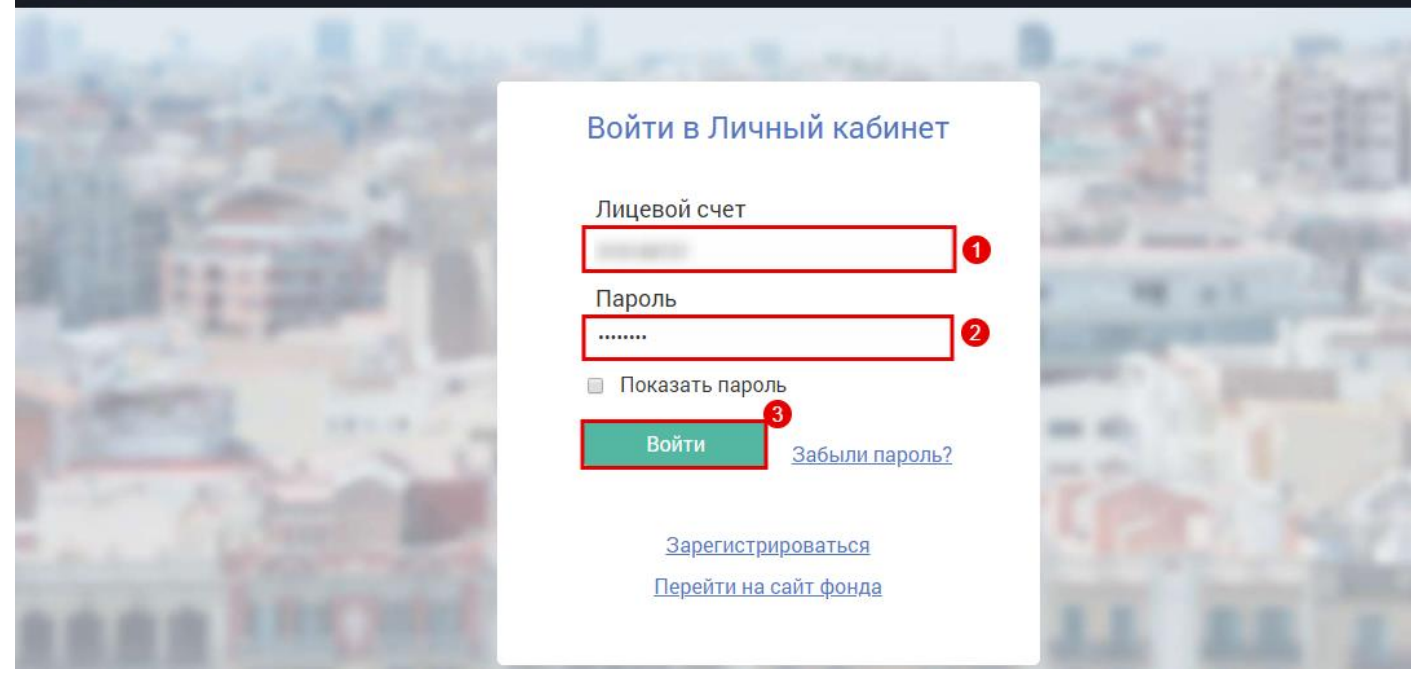

Рисунок 3.3.5. Вход в систему.

# <span id="page-11-0"></span>**3.4 Информация по лицевому счету**

## <span id="page-11-1"></span>**3.4.1 Информация**

- 1. Выбрать раздел «Информация».
- 2. Посмотреть информацию о лицевом счете.

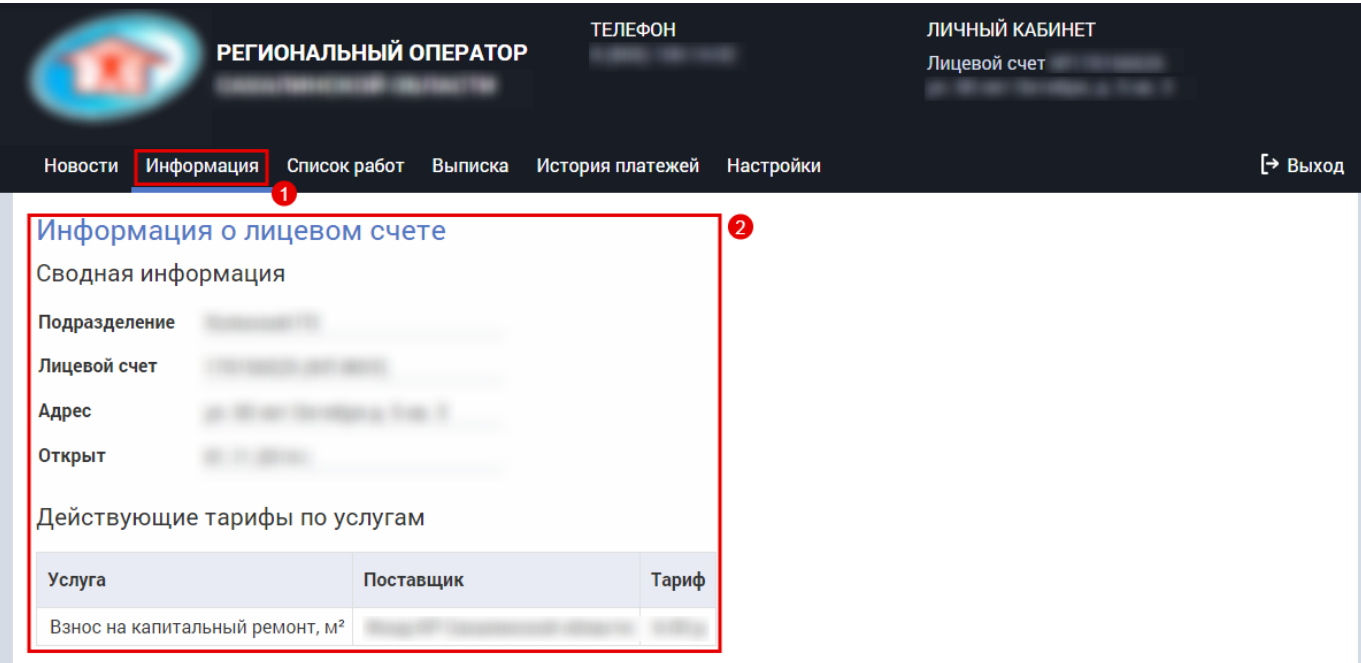

Рисунок 3.4.1. Информация.

#### <span id="page-12-0"></span>**3.4.2 Детализация по лицевому счету**

- 1. Выбрать раздел «Выписка».
- 2. Выбрать начало периода детализации.
- 3. Выбрать период завершения детализации.
- 4. Выбрать вид задолженности для отображения:
	- a. «Осн. долг»;
	- b. «Пеня».
- 5. Выбрать режим детализации:
	- a. «Детальная» (по умолчанию, указана услуга);
	- b. «Общая»;
	- c. «Расширенная» (указана услуга).
- 6. Нажать кнопку «Показать».
- 7. При необходимости напечатать справку по ЛС нажать кнопку «Справка».
- 8. При необходимости скачать квитанцию нажать на ярлык pdf, доступно для режимов:
	- a. «Детальная»;
	- b. «Расширенная».

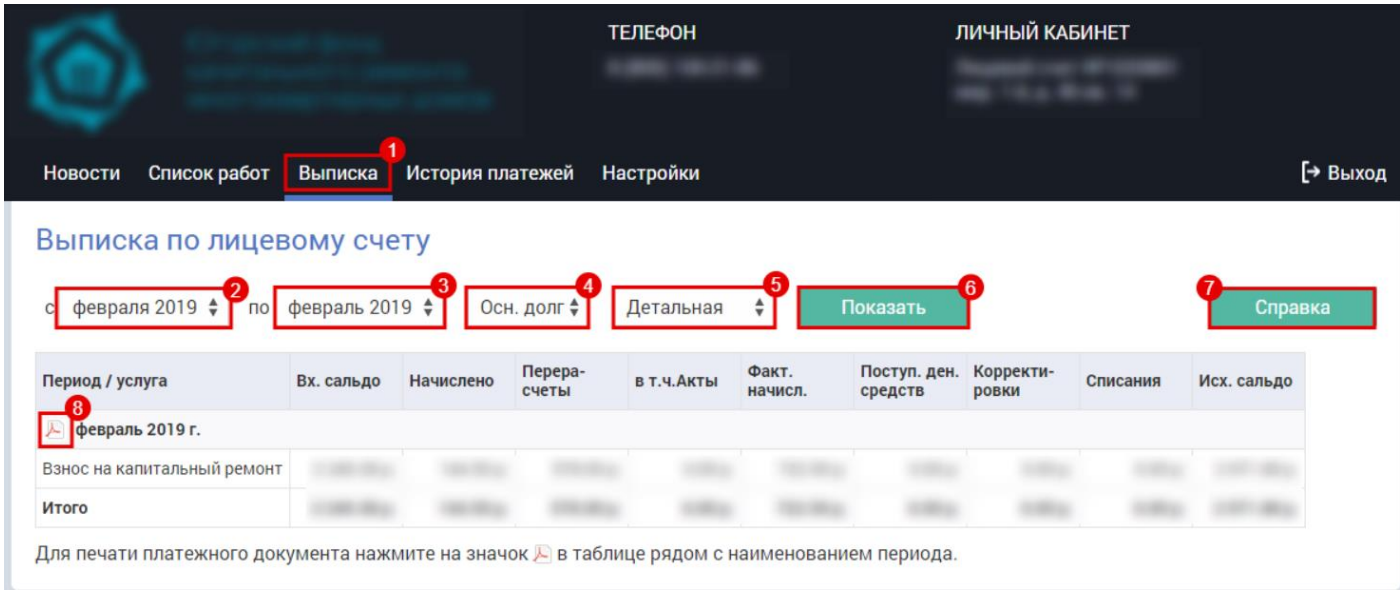

Рисунок 3.4.2. Детализация по лицевому счету.

#### <span id="page-12-1"></span>**3.5 Оплата**

#### <span id="page-12-2"></span>**3.5.1 Онлайн оплата услуг**

- 1. Выбрать раздел «Оплатить».
- 2. Указать сумму оплаты по основному долгу.
- 3. Указать сумму оплаты по пене.

4. Нажать кнопку «Оплатить».

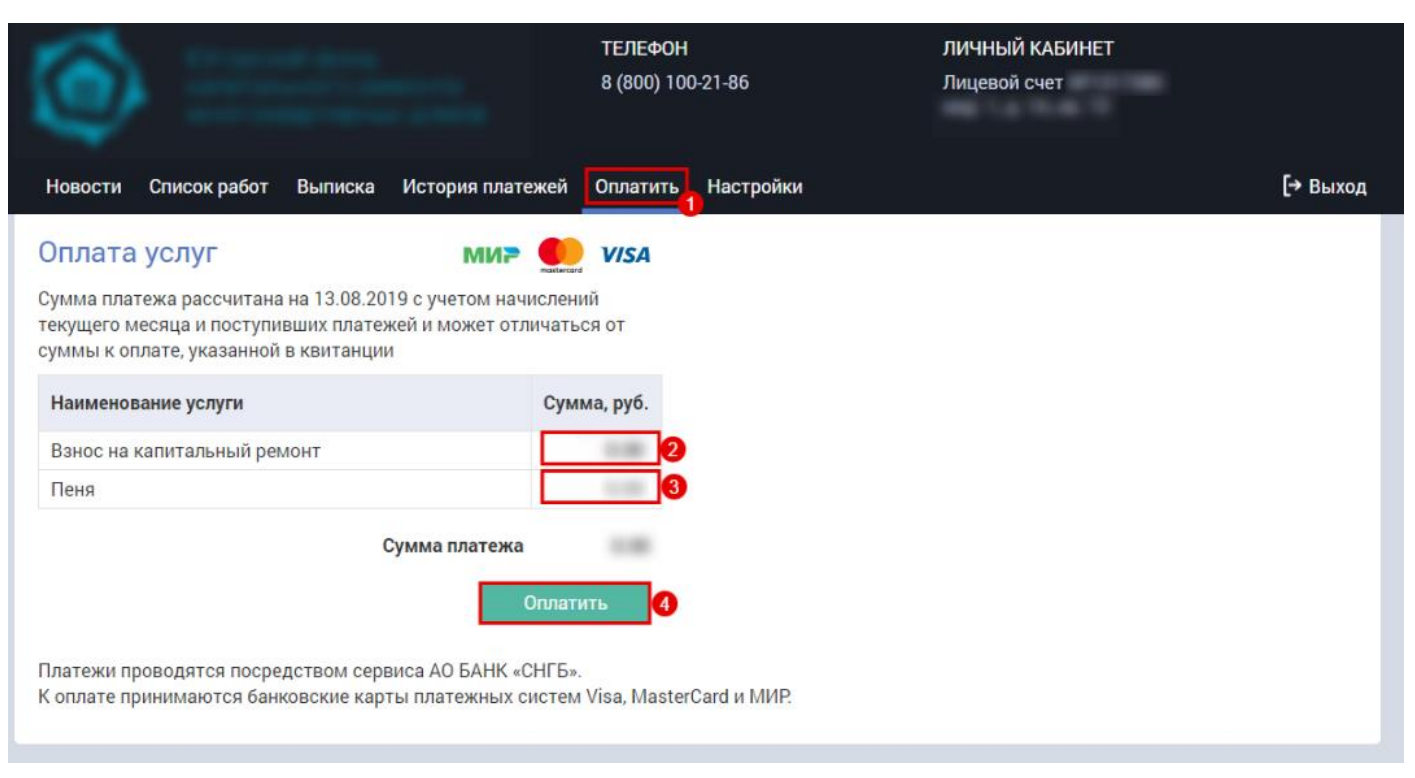

Рисунок 3.5.1. Онлайн-оплата. Часть 1.

- 5. Указать номер карты.
- 6. Указать месяц действия карты.
- 7. Указать год действия карты.
- 8. Указать код CVC2/CVV2.
- 9. При необходимости отменить оплату нажмите кнопку «Отмена».
- 10. При необходимости совершить оплату нажмите кнопку «Оплатить».

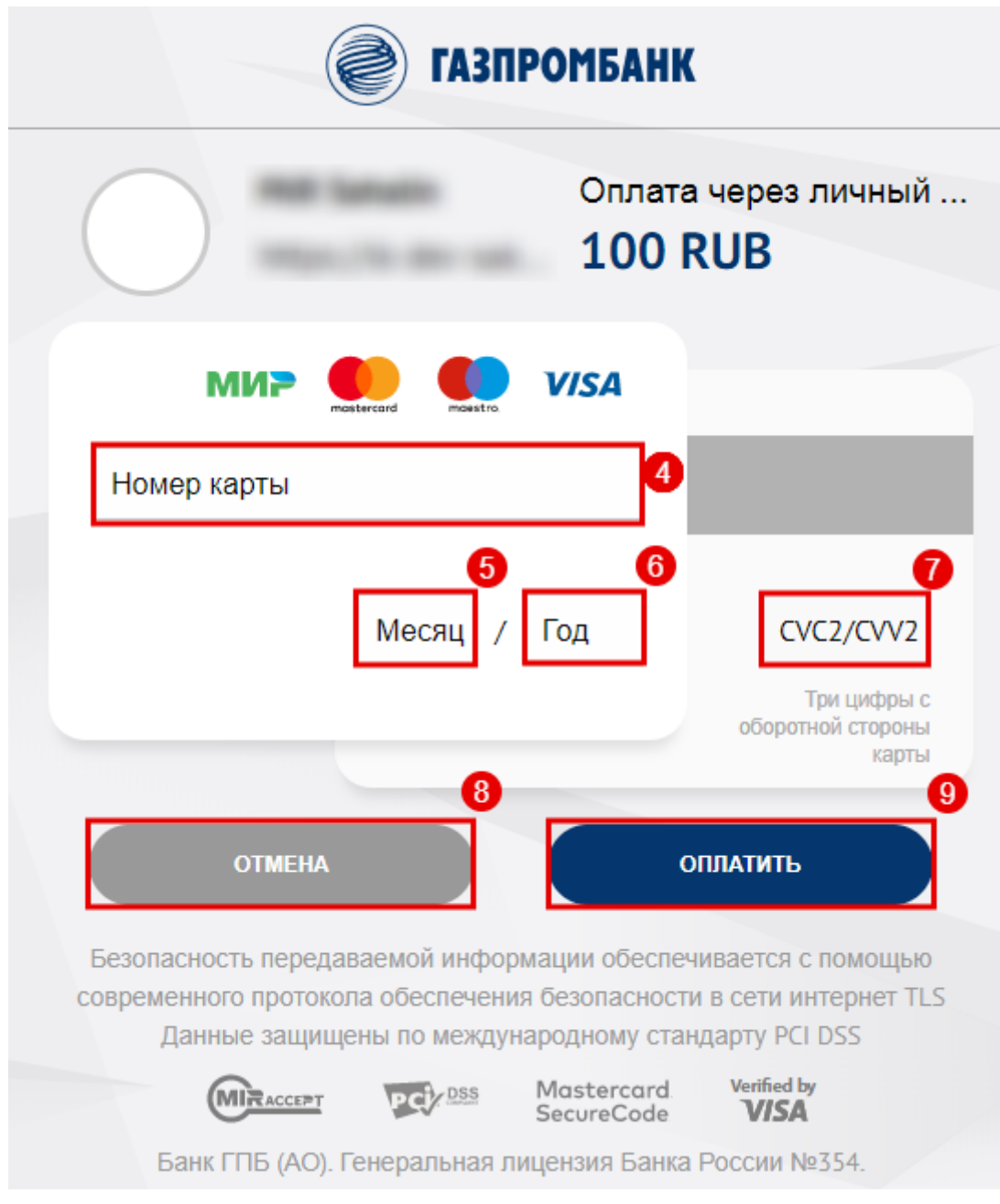

Рисунок 3.5.2. Онлайн-оплата. Часть 2.

#### **3.5.1.1 Результат оплаты**

1. В появившемся окошке будет сообщение об успешной оплате, нажать кнопку «Вернуться в магазин».

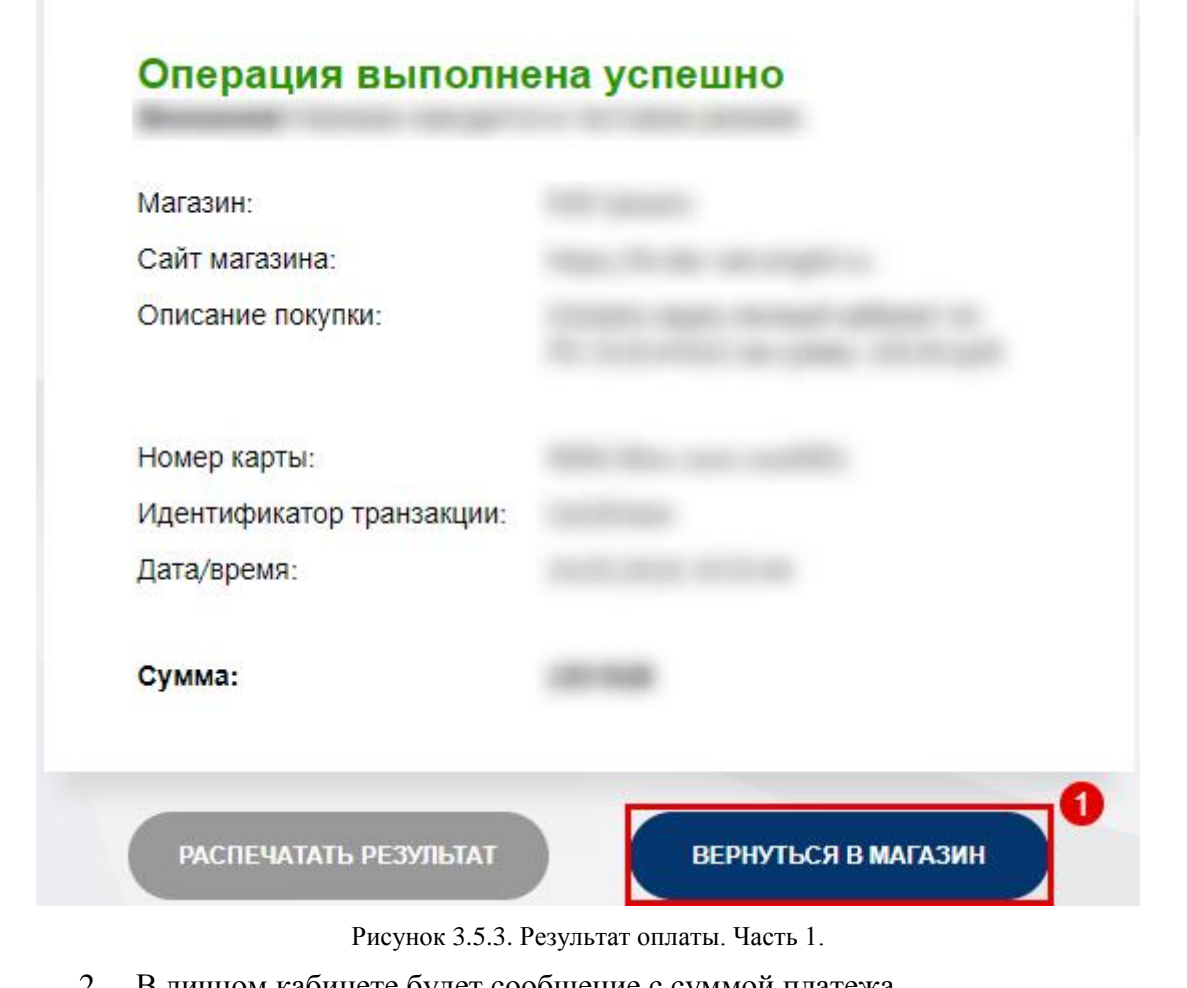

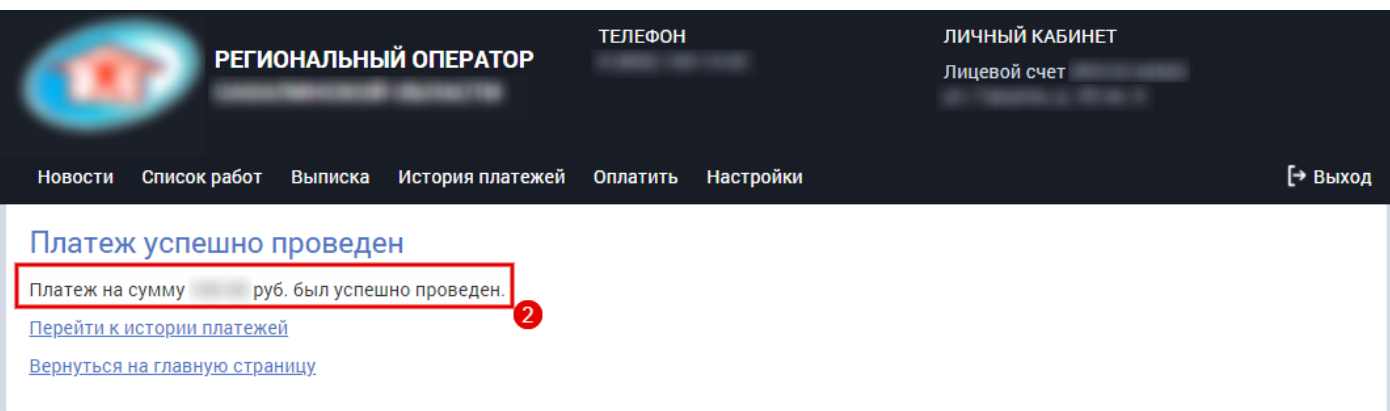

Рисунок 3.5.4. Результат оплаты. Часть 2.

# **3.5.1.2 Результат отмены**

1. В появившемся окошке будет сообщение об отмене оплаты, нажать кнопку «Вернуться в магазин».

<sup>2.</sup> В личном кабинете будет сообщение с суммой платежа.

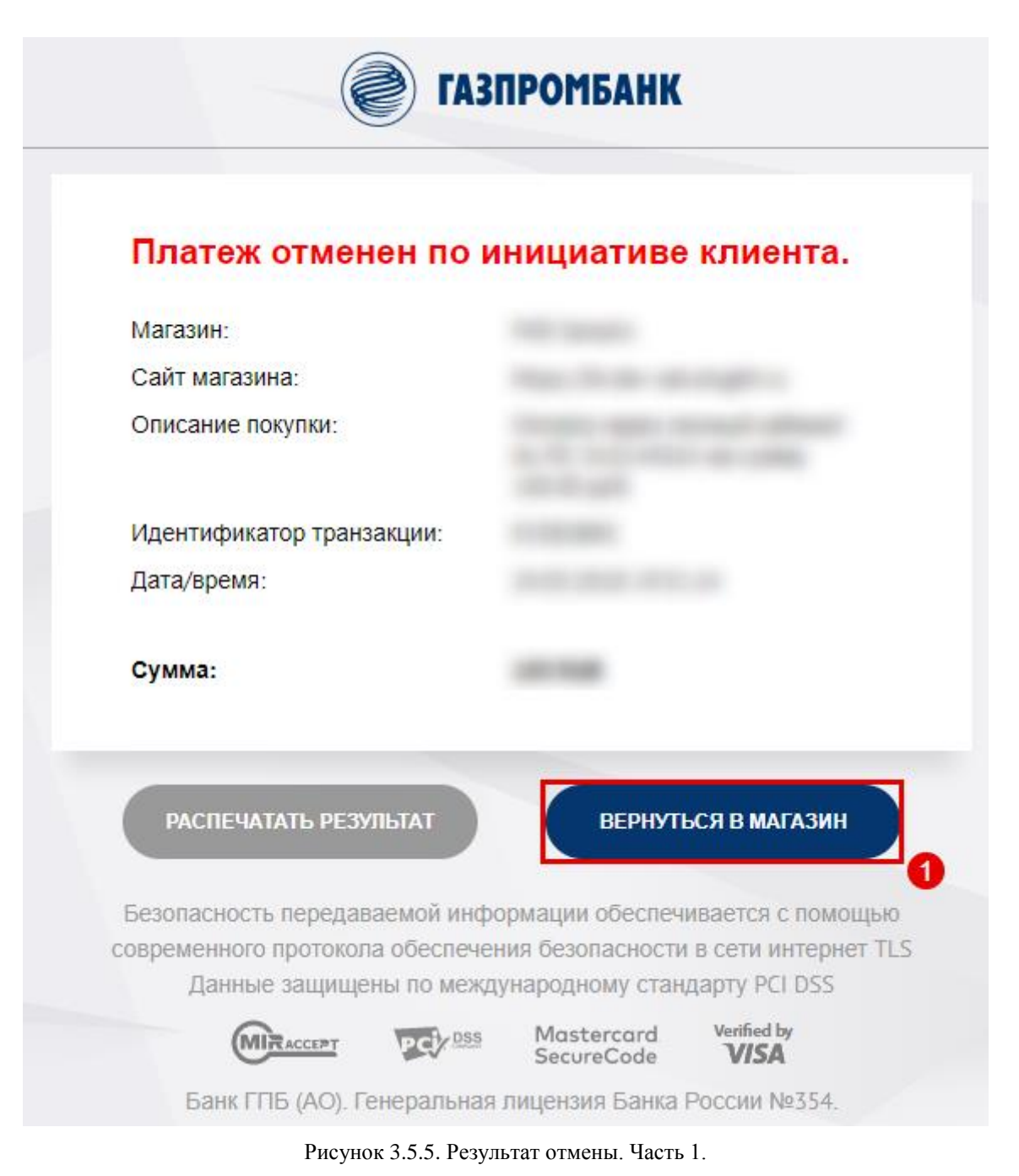

2. В личном кабинете будет сообщение об отмене платежа.

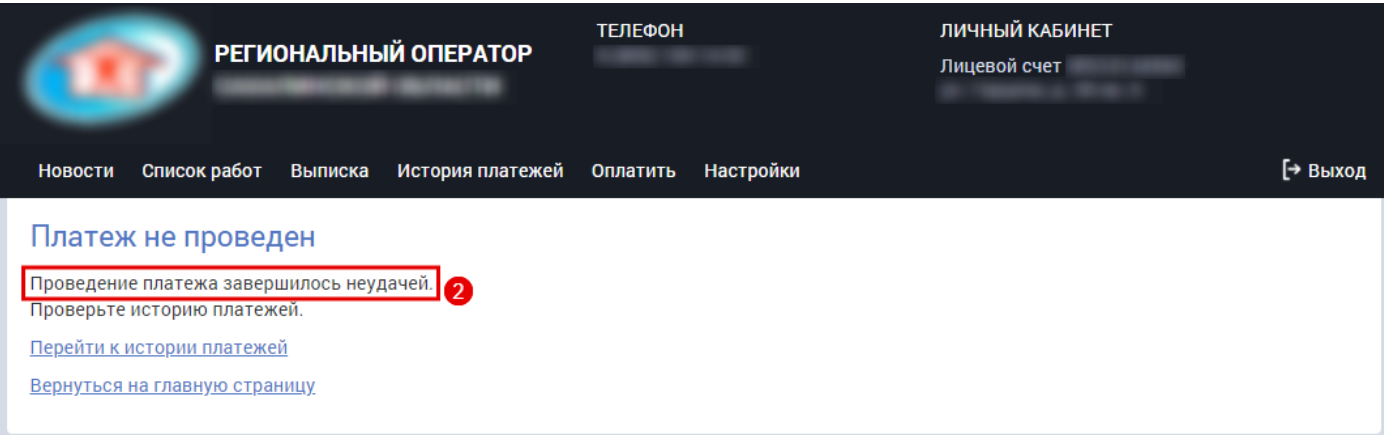

Рисунок 3.5.6. Результат отмены. Часть 2.

### <span id="page-17-0"></span>**3.5.2 Просмотр платежей**

- 1. Выбрать раздел «История платежей».
- 2. Выбрать год платежа, все платежи за год будут отражены в таблице ниже.

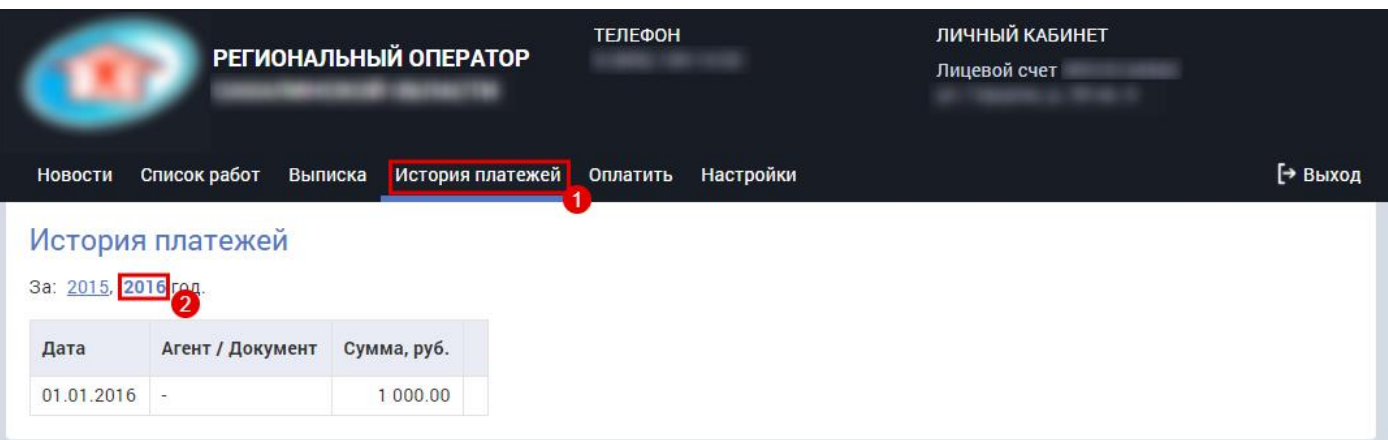

Рисунок 3.5.7. Просмотр платежей.

# <span id="page-17-1"></span>**3.6 Капитальный ремонт**

#### <span id="page-17-2"></span>**3.6.1 Характеристики дома и список работ**

- 1. Перейти на вкладку «Список работ». На экране будет отражены характеристики дома и список работ.
- 2. Выбрать раздел «О фонде».

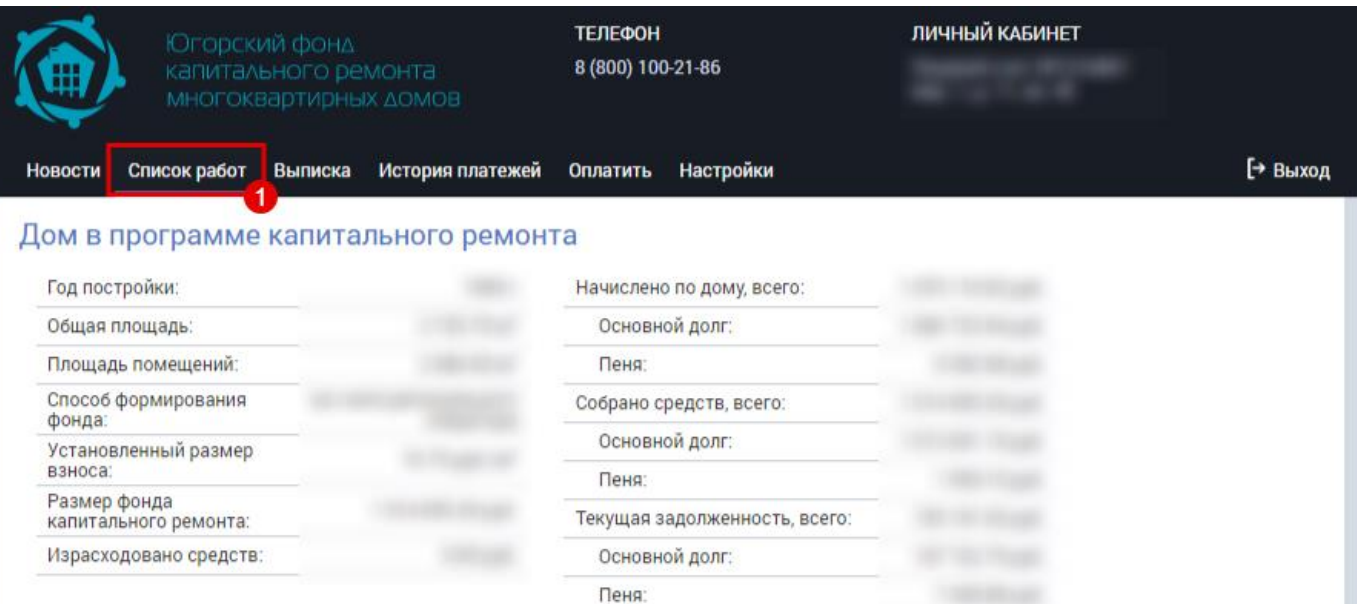

#### Список работ

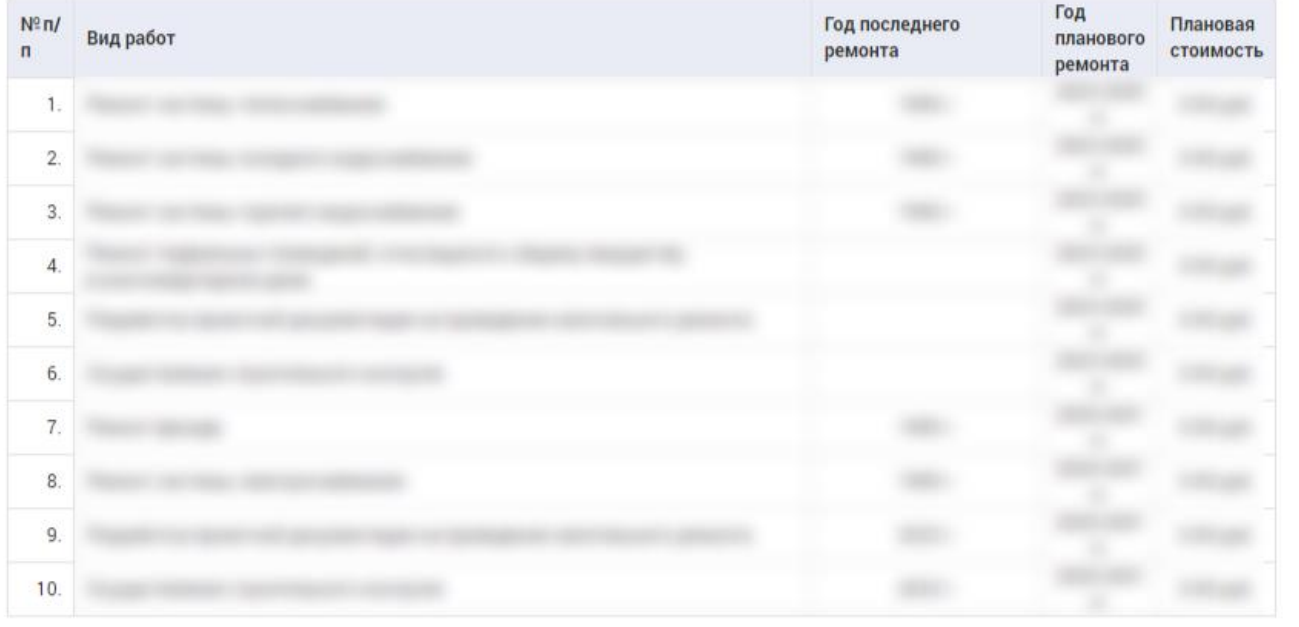

Рисунок 3.6.1. Характеристики дома и список работ.

# <span id="page-18-0"></span>**3.7 Дополнительные возможности**

### <span id="page-18-1"></span>**3.7.1 Новости**

#### **3.7.1.1 Просмотр**

- 1. Для просмотра новостей, необходимо перейти на вкладку «Новости».
- 2. Выбрать новость.

3. Для возможности получения квитанций по e-mail, необходимо нажать на кнопку «Подписаться». После нажатия, произойдет автоматический переход на вкладку «Настройки». (Пункт 1.8.4).

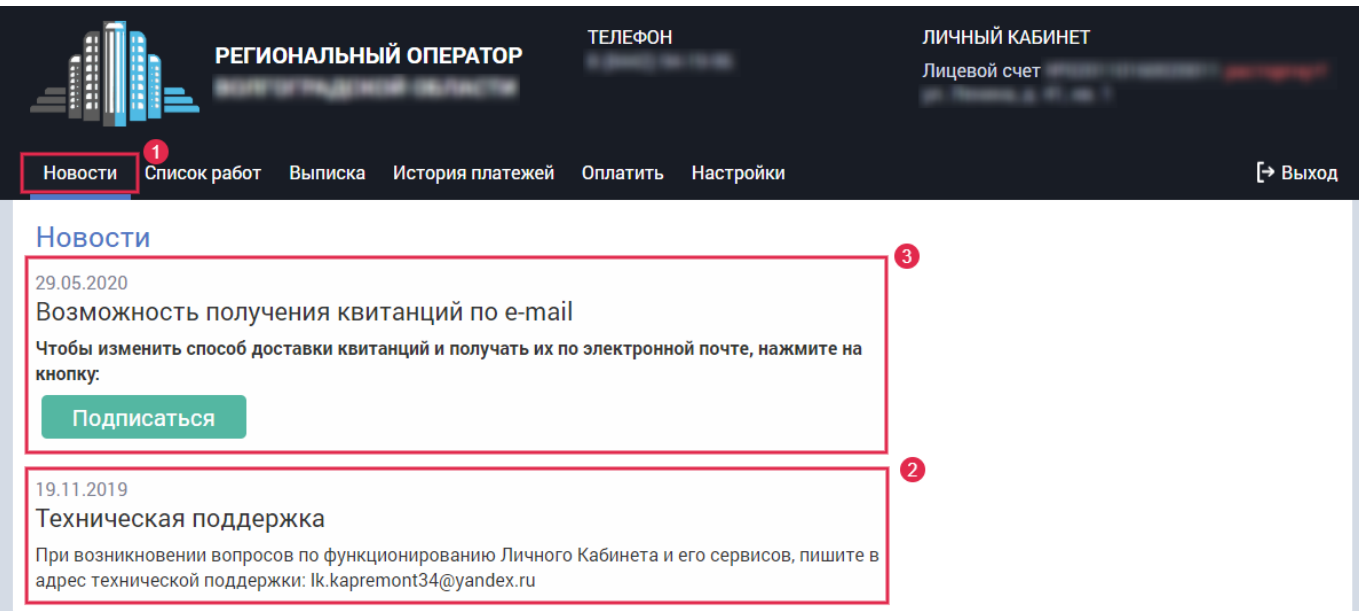

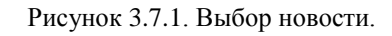

# <span id="page-19-0"></span>**3.8 Настройки**

# <span id="page-19-1"></span>**3.8.1 Смена пароля учетной записи**

- 1. Выбрать раздел «Настройки».
- 2. Внести «Текущий пароль».
- 3. Внести «Новый пароль».
- 4. Подтвердить «Новый пароль».
- 5. Нажать кнопку «Сменить пароль».

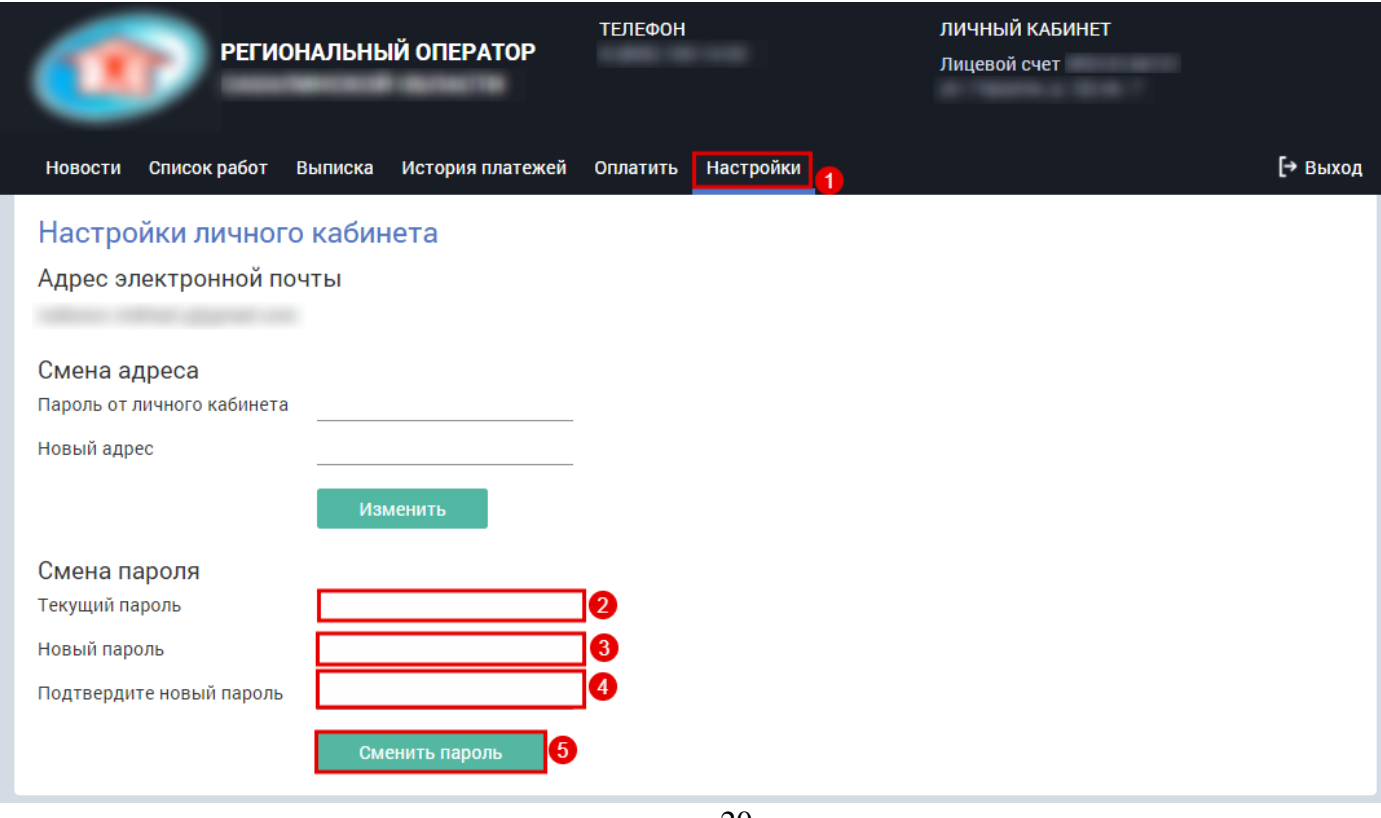

## <span id="page-20-0"></span>**3.8.2 Смена адреса электронной почты**

- 1. Выбрать раздел «Настройки».
- 2. Внести пароль от личного кабинета.
- 3. Внести новый адрес электронной почты.
- 4. Нажать кнопку «Изменить».

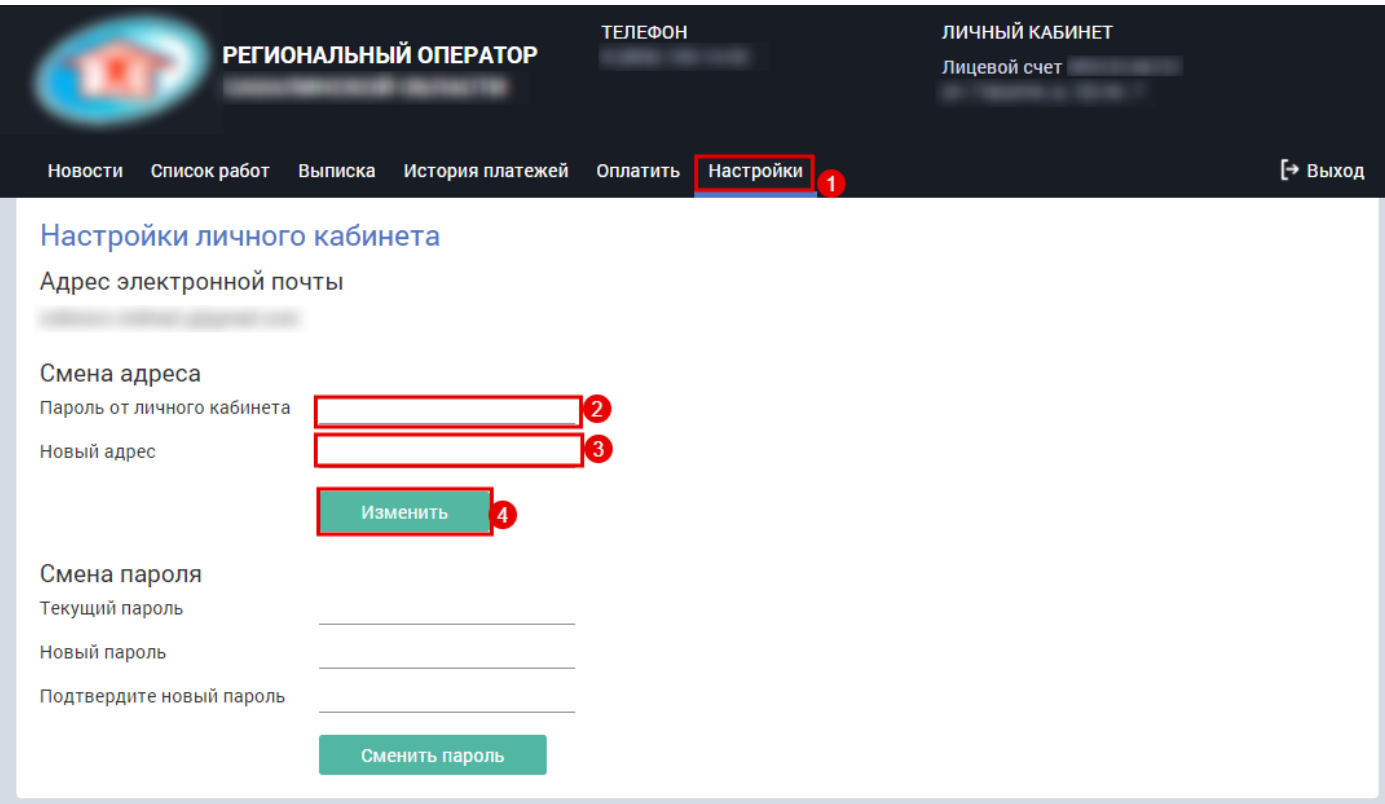

Рисунок 3.8.2. Смена адреса электронной почты.

## <span id="page-20-1"></span>**3.8.3 Восстановление пароля**

- 1. Зайти по ссылке на страницу личного кабинета и нажать кнопку и внести «Лицевой счет».
- 2. Внести «Электронную почту».
- 3. Нажать кнопку «Восстановить».

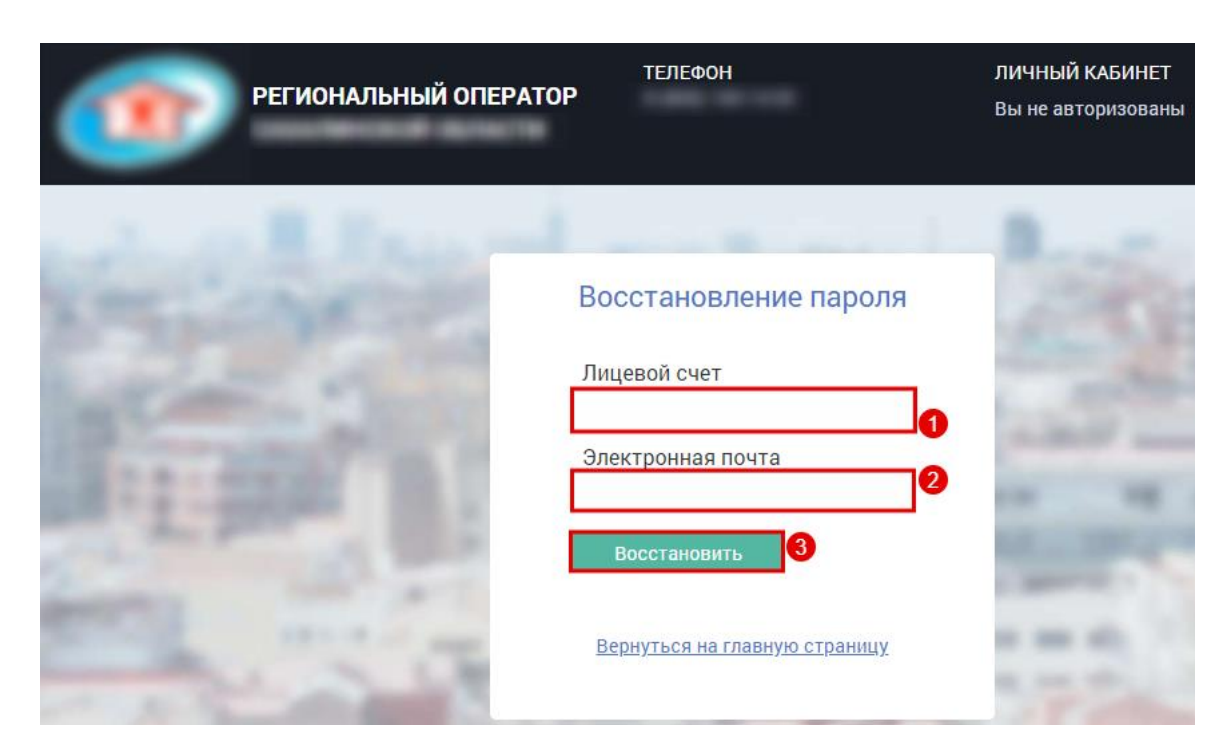

Рисунок 3.8.3. Восстановление пароля. Часть 1.

В результате, на электронную почту будет выслан новый пароль.

## <span id="page-21-0"></span>**3.8.4 Получение квитанций по электронной почте**

- 1. Выбрать раздел «Настройки».
- 2. Нажать кнопку «Подписаться».

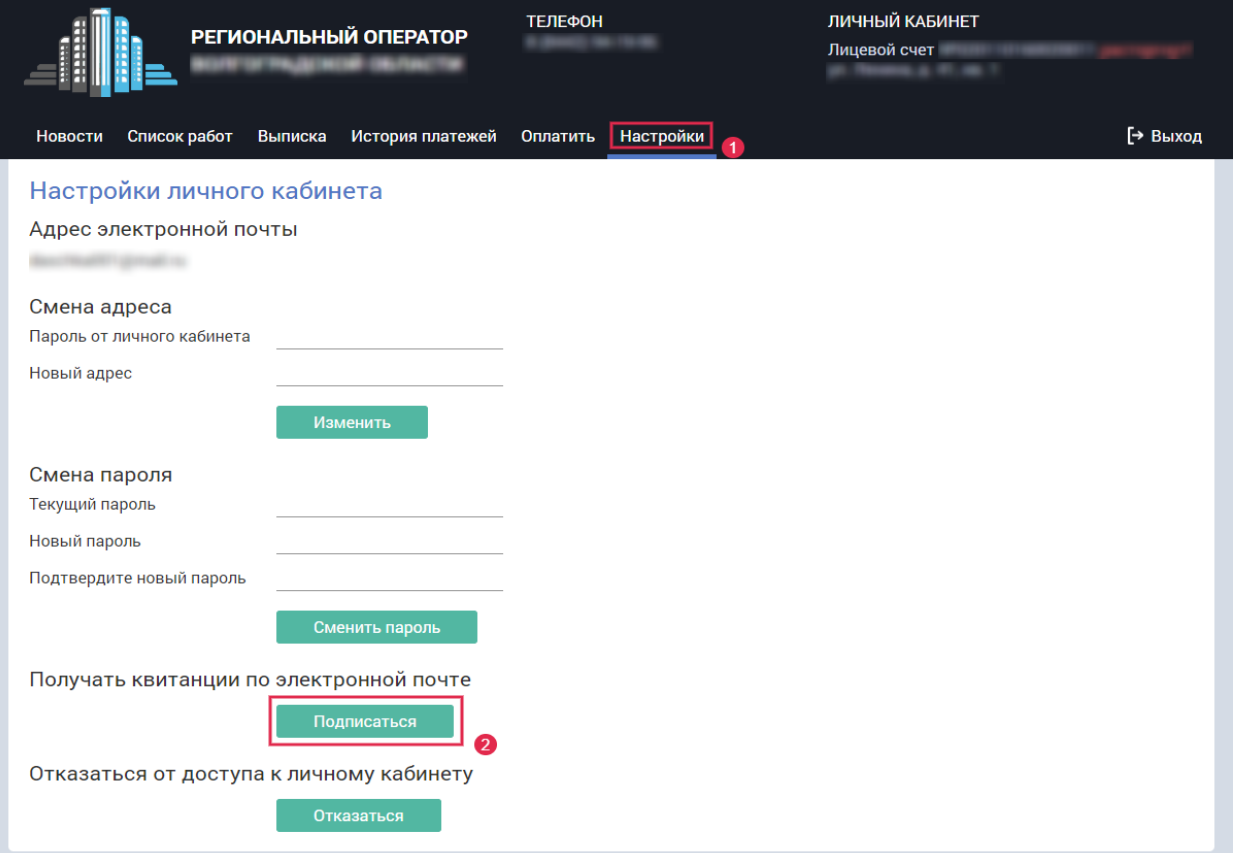

Рисунок 3.8.4. Получение квитанций по электронной почте.

# <span id="page-22-0"></span>**3.8.5 Выход из системы**

3. Для выхода из системы нажмите кнопку «Выход».

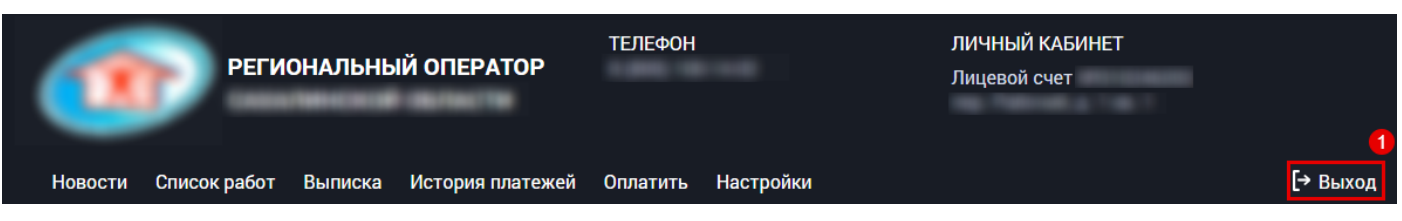

Рисунок 3.8.5. Выход из системы.